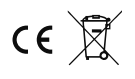

# **MOSTEK Wi-Fi R240**

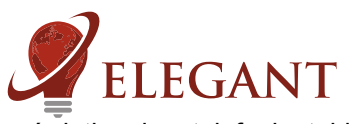

Mostek Wi-Fi R240 umożliwia nam sterowanie oświetleniem LED za pomocą aplikacji wyświetlanej na telefonie, tablecie lub komputerze osobistym. Ekran sterowania oświeteleniem można uruchomić na dwa sposoby:

1. Pobierając aplikację ze sklepu Google Play pod nazwą ElegantLED

2. Wykorzystać do tego celu dowolne urzadzenie z przegladarka internetowa

W każdym z tych przypadków należy połączyć się z siecią Elegant LED - XXXX (XXXX to ostatnie cztery cyfry numeru seryjnego) i wpisać hasło (hasłem jest numer seryjny wydrukowany na naklejce na sterowniku). (UWAGA: jeśli chcemy korzystać z aplikacji na telefonie, transfer danych powinien być wyłączony, w przeciwnym razie telefon będzie próbował połączyć się z nieistniejącą stronę internetową)

#### Uruchamianie panelu sterowania za pomocą aplikacji ze **sklepu Google.**

Należy dokonać wyboru w jakim trybie aplikacja ma łączyć się z siecia.

- Tryb bezpośredni: (Elegant LED - XXXX), pozwala na szybkie połączenie się z aplikacją za pomocą jej własnej sieci, która nie oferuje dostepu do internetu. Każdorazowo gdy będziemy chcieli sterować urządzeniem za pomocą aplikacji należy połaczyć się z siecia Elegant LED - XXXX. W celu zapewnienia wyższego komfortu korzystania z aplikacji zaleca siê skorzystanie z trybu sieci Wi-Fi.

-Tryb sieci Wi-Fi, pozwala na połączenie się z aplikacją za pomocą istniejącej sieci wi-fi na przykład: domowej, firmowej itp. W tym celu należy wybrać "tryb sieci Wi-Fi", następnie wybrać naszą sieć wi-fi i podać hasło i wybierz USTAW. Na naszym ekranie pojawi się komunikat "ElegantLED prosi o pozwolenie na właczyć lub wyłączyć Wi-Fi". Należy wybrać "zezwól raz", bądź poczekać 10 sekund, aż zniknie komunikat. Czekamy, aż załaduje się aplikacja. **przeglądarce aby połączyć się ze sterownikiem** W następnym kroku wyłączamy aplikację i łączymy się z naszą wcześniej wybraną siecią, na przykład. Domową. Od teraz możemy w pełni korzystać z aplikacji przy równoczesnym połączeniu z naszą siecią Wi-Fi.

#### **Metody uruchamiania panelu sterowania w przegladarce internetowej.**

Panel sterowania można uruchomić na każdym urządzeniu posiadającym przeglądarkę internetową.

W tym celu możemy skorzystać z dwóch trybów pracy:

- Tylko sieć Elegant
- Dołącz do mojej sieci WiFi

Tryb bezpośredni (Tylko sieć Elegant), jest to tryb domyślny dostêpny przy pierwszym uruchomieniu Mostka Wi-Fi R240. Urządzenie (nasz komputer, telefon, telewizor itp.) musi być podłączone do sieci Elegant LED – XXXX. W przeglądarce internetowej należy wpisać adres http://elegant-led.com, w oknie przeglądarki pojawi się panel sterowania oświetleniem. Jednakże tryb ten uniemożliwia jednoczesne korzystanie z internetu dlatego zaleca się skonfigurowanie urządzenia aby łączyło się z siecią Wi-Fi z dostępem do internetu. W tym celu należy wybrać ustawienia sieciowe(4)(rysunki obok). Tryb pracy zmienić na "Dołącz do mojej sieci Wi-Fi" (1). Wybieramy naszą sieć, wpisujemy hasło i klikamy "zapisz zmiany". Aplikacja zastosuje nowe ustawienia. Należy upewnić się, że nasze urządzenie przełączyło się na naszą sieć Wi-Fi. Następnie w przeglądarce internetowej należy wpisać adres IP urządzenia podany na dolnym pasku aplikacji Elegant Led ze sklepu Google, lub na stronie konfiguracyjnej własnego routera (Szukaj wykazu podłączonych urządzeń zgodnie z instrukcją producenta routera). Powyższy przypadek ma zastosowanie dla przeglądarek internetowych działających na Android, Windows oraz Smart TV. W przypadku Mac OS oraz IOS w przeglądarce internetowej należy wpisać <u>http://elegantXXXX.local</u> gdzie XXXX to<mark>l</mark> 4 ostatnie cyfry numeru seryjnego urządzenia.

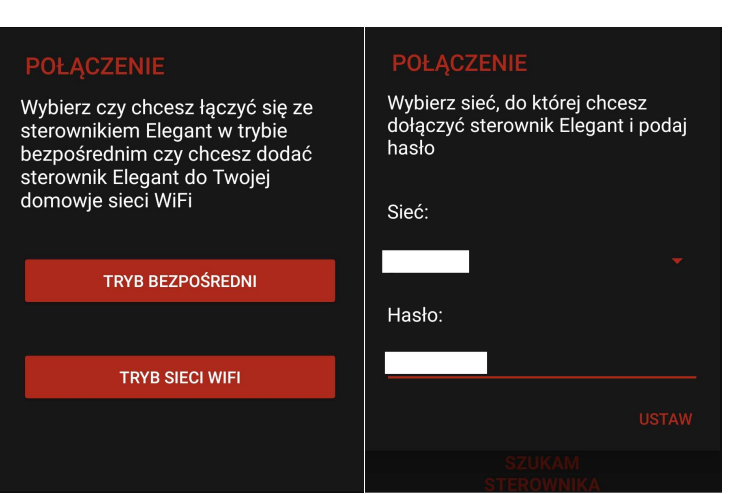

# Wpisz adres http://192.168.4.1:80 w  $\bullet$ z dowolnego urządzenia.

**Komunikat wyœwietlony w aplikacji na telefonie**

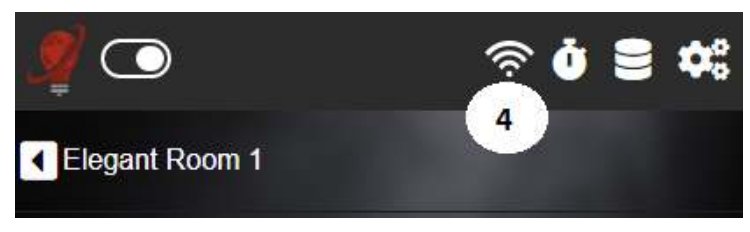

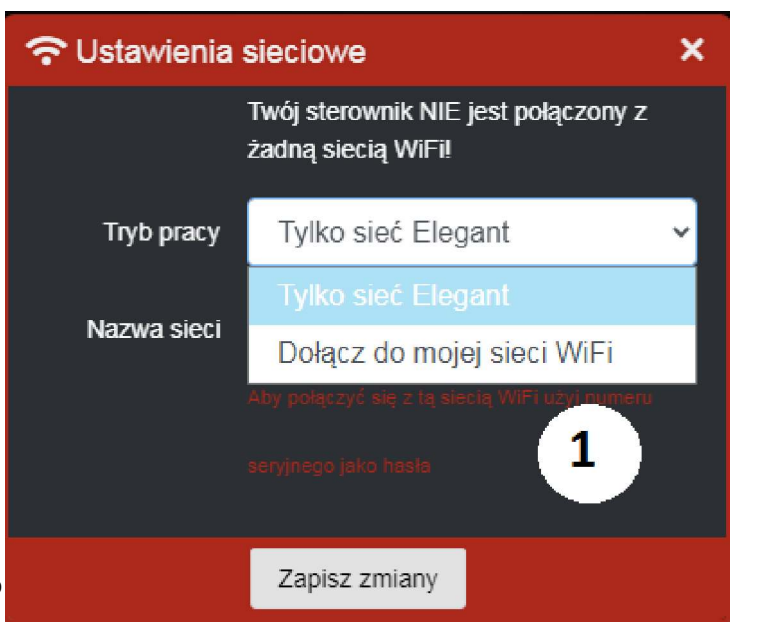

#### **Metody uruchamiania aplikacii w przegladarce internetowej**

Aplikacje można uruchomić na każdym urzadzeniu posiadającym przegladarke internetowa (Smartphone, PC, Smart TV itp.). Aby to zrobić należy wpisać na pasku przeglądarki adres z tabelki poniżej.

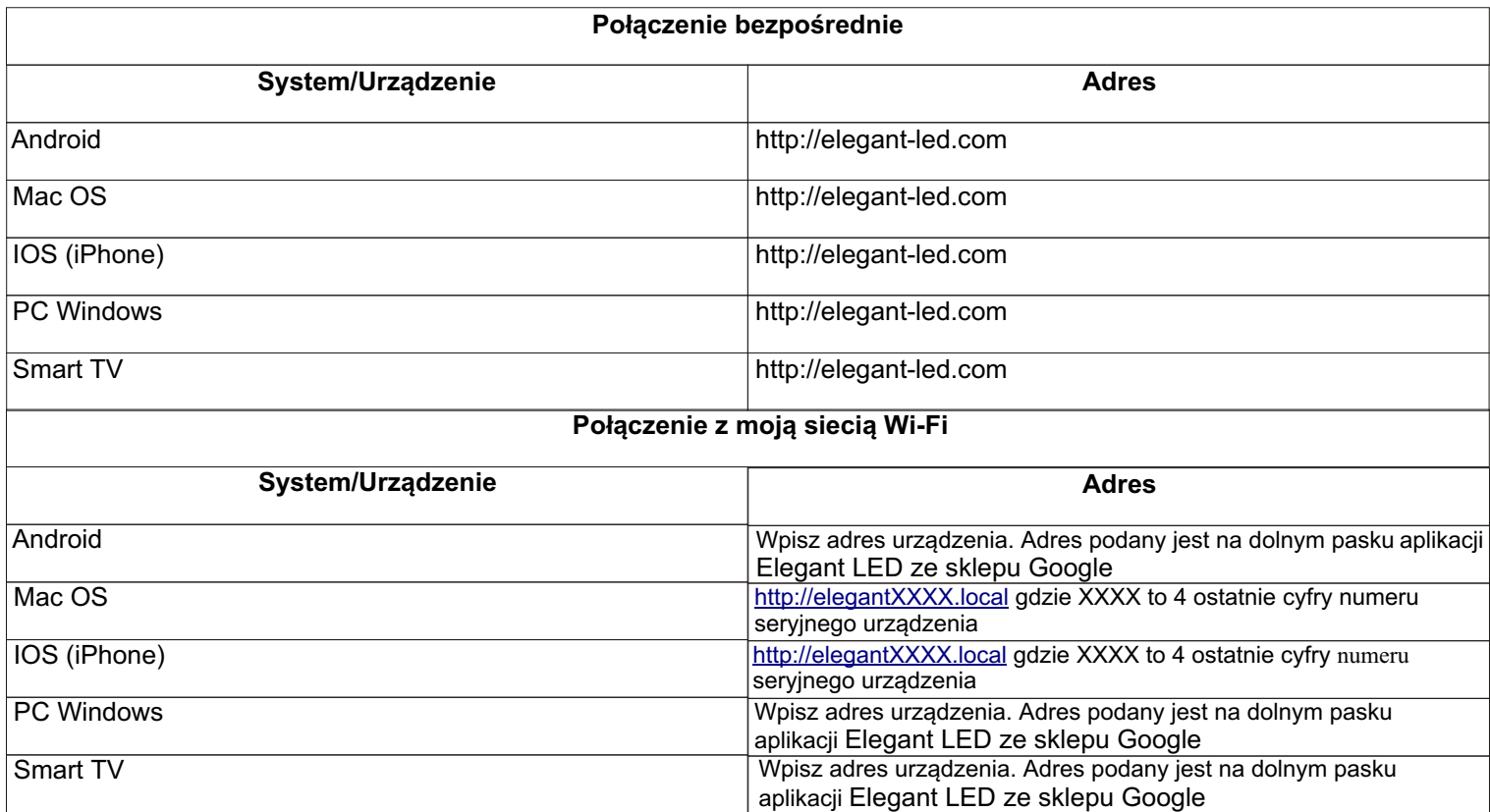

#### **Parowanie (kodowanie) sterowników LED.**

Wszystkie sterowniki musza być ze soba powiazane (zakodowane). Sterowniki to małe czarne pudełka, pochowane przez instalatora przy oświetleniu LED. Aby oświetleniem dało się sterować należy wykonać kodowanie sterowników (opis poniżej)

Do każdego sterownika trzeba przypisać Mostek WiFi-R240 wraz z konkretna strefa. Można mieć dowolnie dużo sterowników z ta sama strefa. Aby to zrobić należy:

1. Wyłaczyć zasilanie sterownika

2. W aplikacji przy nazwie strefy nacisnąć przycisk edytuj strefę (10.).

3. Podłączyć do sterownika cyfrowe diody LED

4. Włączyć zasilanie sterownika i w przeciągu 2 sekund od włączenia nacisnąć na ekranie przycisk ROZPOCZNIJ PAROWANIE STEROWNIKA...

5. Diody LED podłaczone do sterownika powinny zamigać - potwierdza to kodowanie

Uwaga - jeśli sterowniki nie były nowe to mogą być w nich zakodowane jakieś inne urządzenia. Dla pewności warto wtedy usunąć z pamięci sterownika wszystkie urządzenia przed docelowym kodowaniem. Aby to zrobić należy:

1. Wyłaczyć zasilanie sterownika

2. W aplikacji, na ekranie gł. nacisnąć przycisk "USTAWIENIA"(koło zębate) i w zakładce "PAROWANIE" nacisnąć przycisk "USUÑ STEROWNIK"

3. Podłączyć do sterownika cyfrowe diody LED

4. Właczyć zasilanie sterownika i w przeciagu 2 sekund od właczenia nacisnać na ekranie aplikacji przycisk "Rozpocznij"

5. Diody LED podłaczone do sterownika powinny zamigać - potwierdza to kasowanie

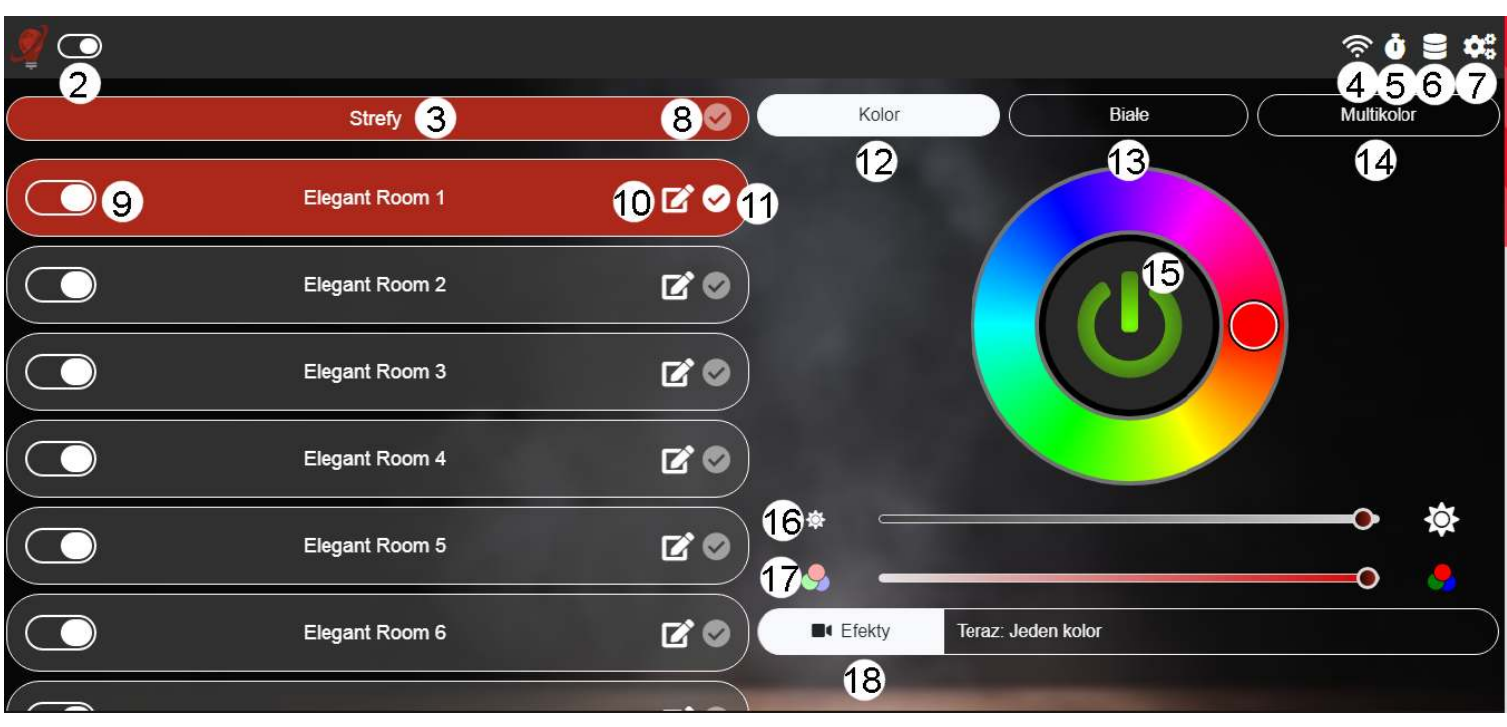

Rys.1

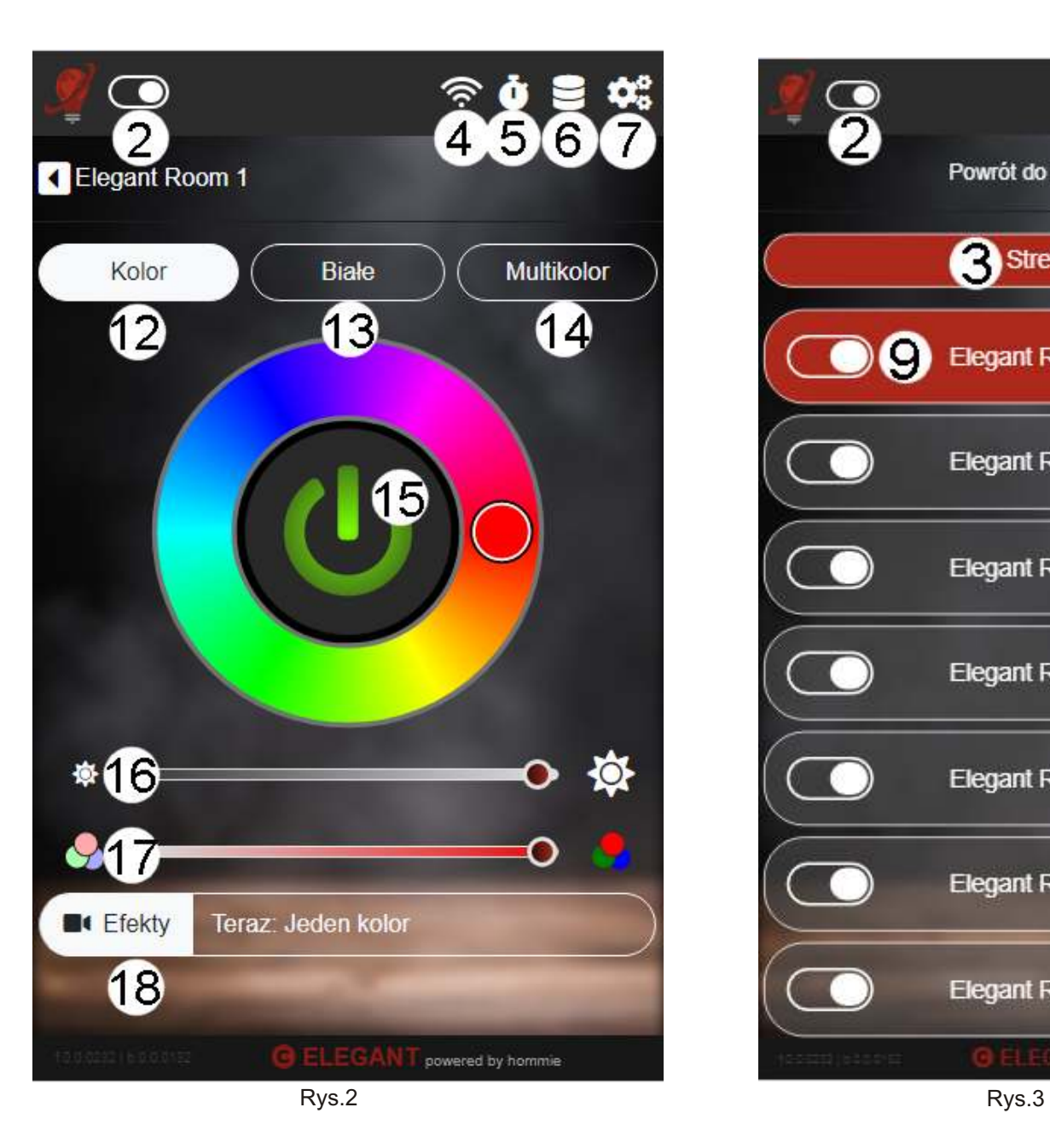

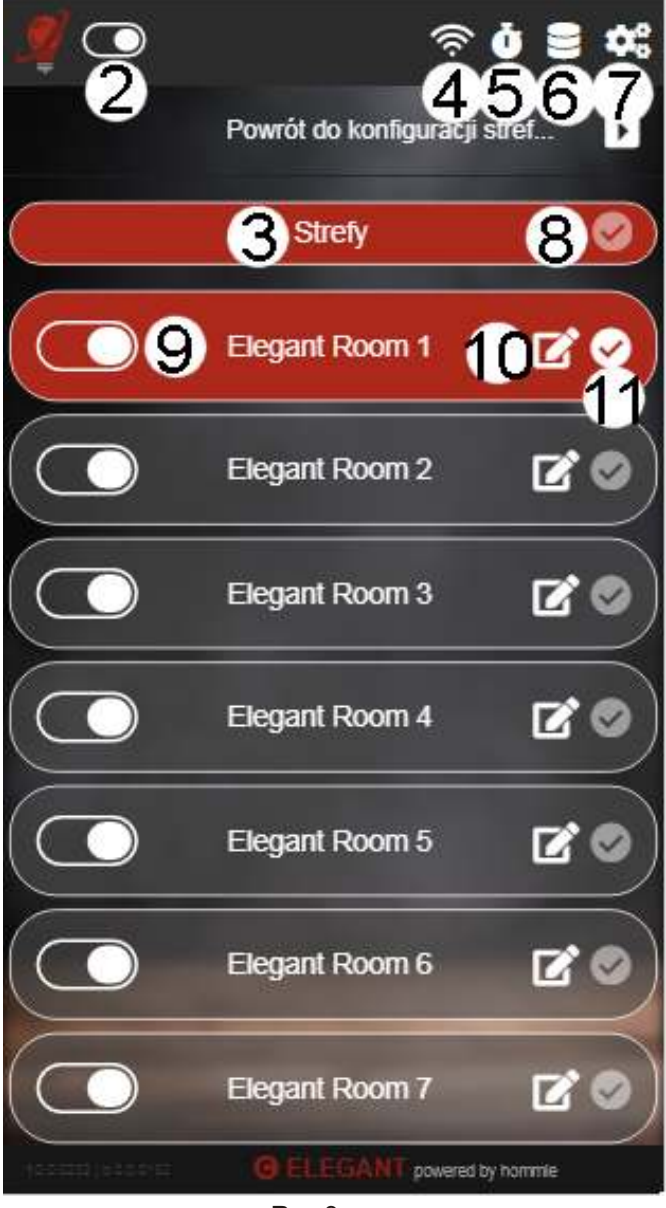

#### **Menu g³ówne**

Z poziomu menu głównego (rys.1, rys.2) możemy włączyć/wyłączyć całe oświetlenie (suwak obok logo żarówki)(2), sterować strefami oświetlenia (3), ustawieniami sieciowymi(4), programami czasowymi(5), zapamiętanymi programami  $(pamieć)(6)$  oraz ustawieniami zaawansowanymi (ikona z kołem zebatym) $(7)$ .

#### **Strefy**

Strefa jest umowna cześć oświetlenia, określona podczas instalacji systemu. Moga być np. 3 strefy: wejście, parkiet, bar. Aby wejść w menu stref należy nacisnąć strzałkę w górnej części menu. Na ekranie stref możemy(3) (poprzez naciśnięcie w nazwe strefy) wybrać jedna lub więcej stref oświetlenia, które chcemy kontrolować. Zaznaczenie więcej niż jednej strefy spowoduje, że wszystkie zaznaczone strefy uzyskają ustawienia ze strefy o najniższym z wybranych numerów. Parafka(8) przy przycisku Strefy pozwala nam kontrolować wszystkie strefy jednocześnie. Przycisk ten powoduje zaznaczenie wszystkich stref bądź usunięcie całego zaznaczenia. Obsługa wszystkich stref nie kasuje ustawień jakie wcześniej były w strefach. Oznacza to, że gdy powrócimy z powrotem do obsługi pojedynczych stref to przyjmą one ustawienie, jakie miały wcześniej - przed rozpoczęciem pracy ze wszystkimi strefami jednoczęśnie.

Wybór wszystkiego jest jakby dodatkowa niezależna strefa obejmującą całość oświetlenia.

Przy każdej ze stref mamy suwak(9) odpowiedzialny za właczanie/wyłaczanie oświetlenia w każdej strefie, przycisk edycji stref(10)(ikona z ołówkiem) oraz przycisk pozwalający na edycję wielu stref jednocześnie (11)(ikona parafki).

Suwakiem włączamy lub wyłączamy oświetlenie w danej strefie mimo że strefa wciąż pozostaje aktywna.

Po wciśnięciu przycisku EDYTUJ STREFE pojawi nam się menu w którym możemy nadać strefie nazwę oraz sparować ia ze sterownikiem.

Po wciśnieciu ikony przedstawiającej parafkę przy którejś ze stref, spowoduje włączenie tej strefy (bez wyłączania wcześniej aktywnych stref).

Gdy włączymy którąś ze stref pojawi nam się okno zarządzania tą strefą. Znajdują się tam trzy zakładki: KOLOR(12), BIAŁY(13) i MULTIKOLOR(14). W wersji na komputer okno to znajduje się bezpośrednio obok listy ze strefami a w wersji na telefon przełączamy między listą stref a oknem konfiguracji za pomocą strzałek z opisem POWRÓT DO KONFIGURACJI STREF.

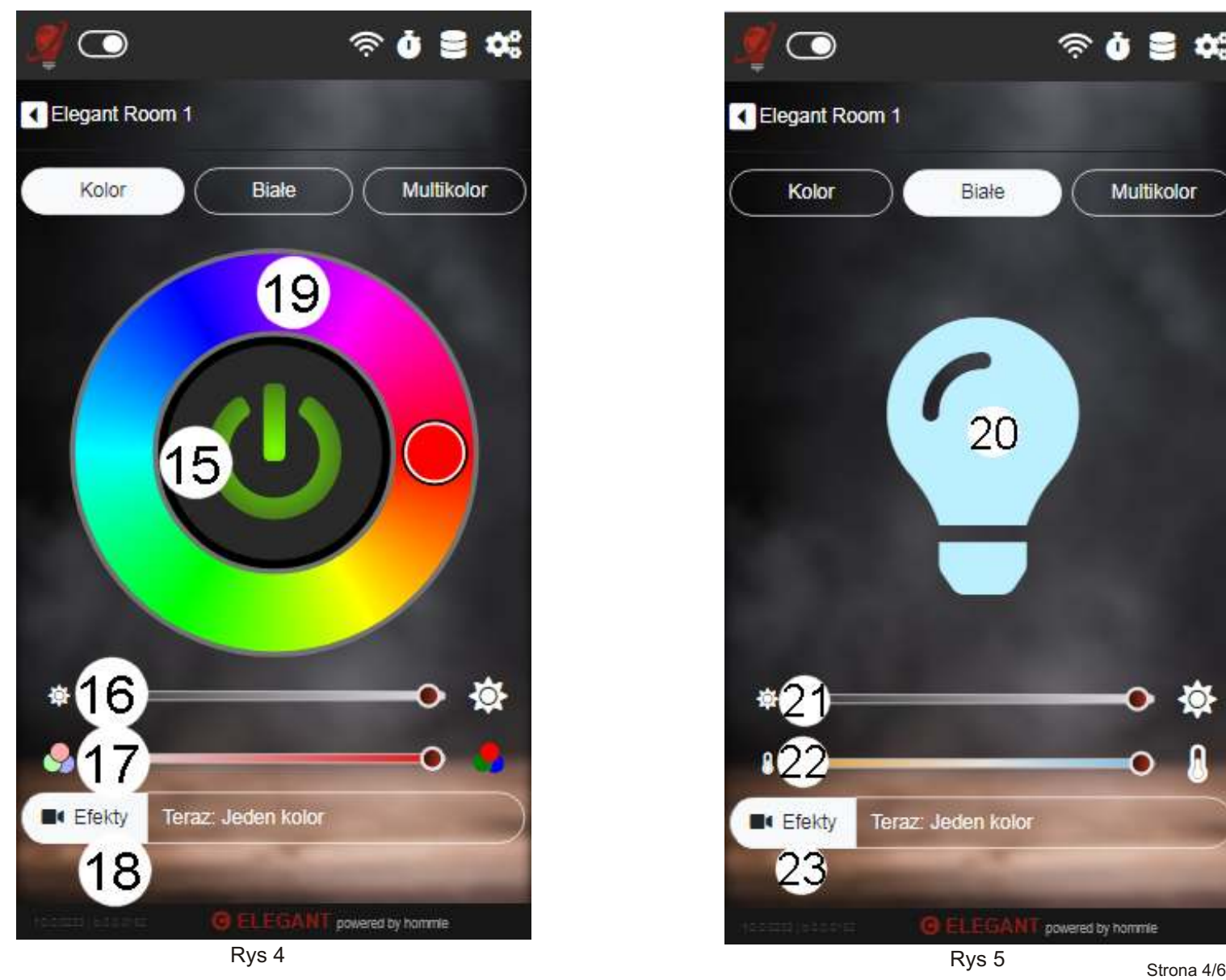

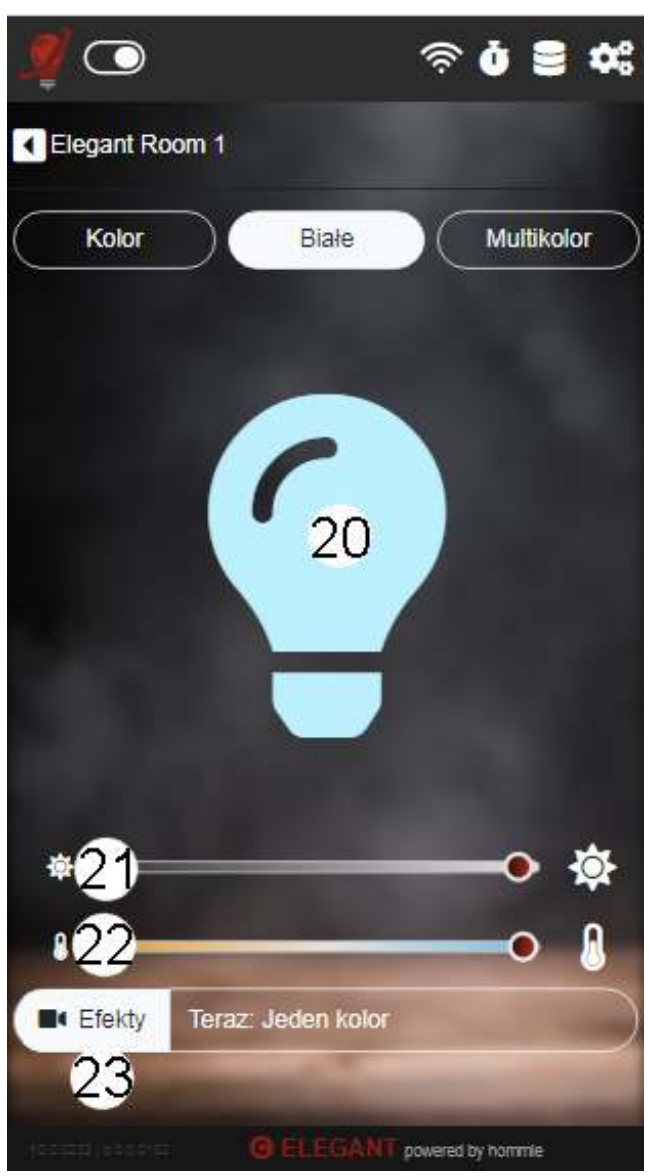

#### **Kolor** (rys.4)

Tworzony efekt składa się z jednej barwy.

Włącznikiem strefowym(15) możemy gasić i zapalać oświetlenie w danej strefie.

Kołem kolorów(19) wybieramy w jakim kolorze mają być tworzone efekty świetlne. Niektóre efekty (np. tęcza) nie reagują na koło kolorów.

Suwakiem jasności(16) reguluje się jasność. Suwakiem nasycenia(17) reguluje siê nasycenie koloru.

Przyciskiem efekty(18) włączamy dodatkowe efekty w sterowniku. Po wciśnięciu tego przycisku otworzy nam się lista z dostępnymi efektami. Niektóre efekty są statyczne, inne animowane. Szybkość animacji możemy zmienić suwakiem z obrazkami "żółwia" i "zająca" który pokaże się nam gdy wybierzemy animowany efekt. Jeśli zaznaczymy więcej niż jeden efekt, pojawi się suwak którym możemy ustawić czas po jakim nastąpi zmiana jednego efektu na inny. Efekty reagujące na dźwięk posiadają ikonę nuty przy nazwie.

# **Bia³e** (rys.5)

Tworzony efekt składa się tylko z barwy białej.

Klikniecie w żarówke(20) pozwala gasić i zapalać oświetlenie w danej strefie.

Suwakiem jasności (21) reguluje się jasność. Suwakiem temperatury(22) zmieniamy temperature barwy białej.

# **Efekty**(23)

Przyciskiem efekty(18) właczamy dodatkowe efekty zakodowane na sterowniku. Po wciśnieciu tego przycisku otworzy nam sie lista z dostępnymi efektami. Niektóre efekty są statyczne, inne animowane. Szybkość animacji możemy zmienić suwakiem z obrazkami "żółwia" i "zajaca" który pokaże się nam gdy wybierzemy animowany efekt. Jeśli zaznaczymy więcej niż jeden efekt, pojawi się suwak którym możemy ustawić czas po jakim nastapi zmiana jednego efektu na inny. Efekty reagujące na dźwiek posiadaja ikone "nuty" przy nazwie.

# **Multikolor** (rys.6)

Tworzone efekty składają się z dwóch lub więcej kolorów.

Przycisk wyłączania(24) oświetlenia w danej strefie.

Kolorowymi "flagami"(25) wybieramy zestaw kolorów, jeśli chcemy by efekty były wielokolorowe "Flagi" dwukolorowe powoduja, że tworzony efekt będzie składał się z dwóch barw. "Flaga" tęczowa powoduje tworzenie efektów składających się ze wszystkich kolorów jednocześnie.

Automatyczna zmiana koloru(26) ma działanie specjalne - powoduje samoczynna zmiane kolorów co 15 sekund Suwakiem zmiany jasności(27) zmieniamy jasność

Suwakiem zmiany nasycenia(28) zmieniamy nasycenie koloru

Efekty(29) Przyciskiem Efekty(29) właczamy dodatkowe efekty w sterowniku. Po wciśnieciu tego przycisku otworzy nam się lista z dostępnymi efektami. Niektóre efekty są statyczne, inne animowane. Szybkość animacji możemy zmienić suwakiem z obrazkami "żółwia" i "zająca" który pokaże się nam gdy wybierzemy animowany efekt. Jeśli zaznaczymy więcej niż jeden efekt, pojawi się suwak którym możemy ustawić czas po jakim nastąpi zmiana jednego efektu na inny. Efekty reagujące na dźwięk posiadają ikonę nuty przy nazwie.

**UWAGA -** nie wszystkie efekty działają w trybie multikolor.

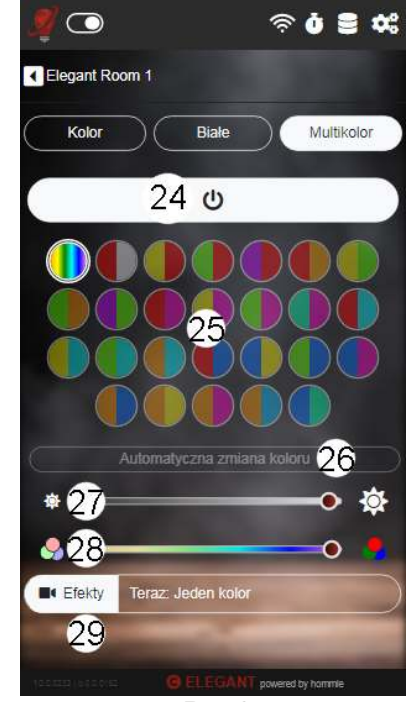

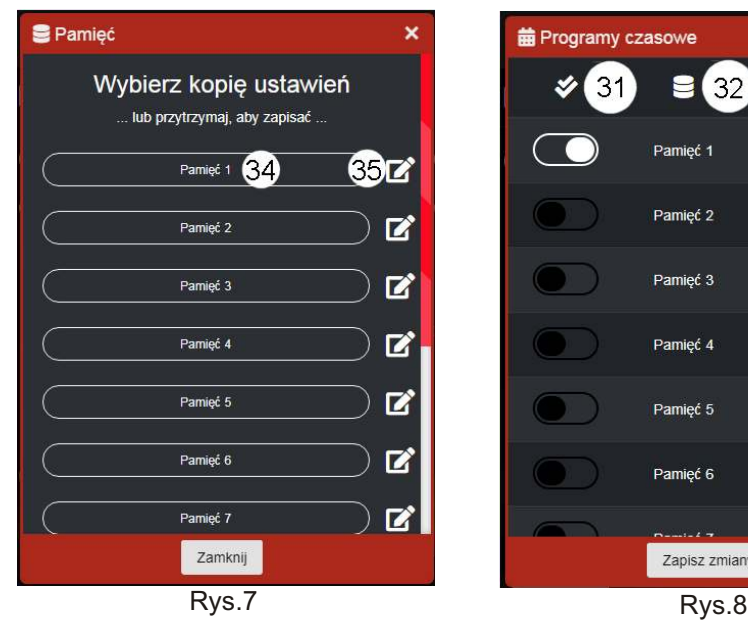

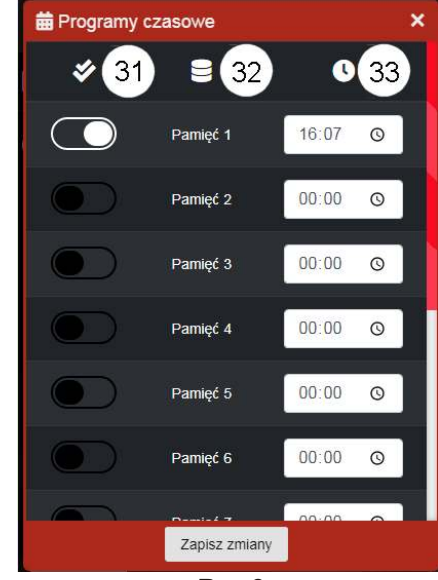

#### Pamięć (rys.7) Aby wywołać ekran pamieci należy dotknać ikone krażków/dyskietki na ekranie głównym.

Ekran pamięć umożliwia nam przygotowanie ulubionych aranżacji oświetlenia i wywoływanie ich później jednym dotknieciem. Możemy zapisać 12 wariantów oświetlenia. Aby to zrobić najpierw należy ustawić sobie wszystkie strefy tak jak się chce (po prostu wszystkie światła ustawić w sposób taki w jakim chcemy, żeby było zapamietane). Następnie należy wywołać ekran pamięci oraz przytrzymać (naciskać w sposób ciągły) wybrane pole(34). Po trzech sekundach powinien pojawić się napis informujacy o zapisaniu ustawień. Od tej chwili, w każdym momencie możemy przywołać zapisane ustawienia świateł przez krótkie naciśnięcie przycisku odpowiadającemu danej pamięci.

Przycisk "EDYTUJ PAMIEĆ"(35) umożliwia wprowadzanie nazw dla pamięci. Nazwy będą wyświetlały się zamiast numerów pamięci. Aby nadać nazwę dowolnej pamięci należy dotknać ikony z ołówkiem, wprowadzić nazwę i zatwierdzić poprzez naciśniecie przycisku "ZAPISZ ZMIANY".

# **Programy czasowe** (rys.8)

Aby przejść do programów czasowych, należy kliknąć w ikonę zegara w menu głównym. Na ekranie programów czasowych znajduje się lista 12 pozycji. Pozycje te odpowiadaja zapamiętanym wcześniej ustawieniom (poprzez użycie funkcji PAMIEĆ). Działa to na tej zasadzie, że można ustawić jaka pamieć ma być wywołana o konkretnej godzinie. Na liście widoczny jest włącznik aktywacji pamięci(31), nazwa pamięci(32) oraz godzina jej włączenia(33). Aby ustawić godzinę przywołania danej pamięci należy nacisnąć ikonę zegara a następnie wybrać z listy żądaną godzinę. Urządzenie będzie przywoływać automatycznie pamięci według ustawionego harmonogramu. Na przykład: ustawiamy pamięć nr 1 na godzinę 14:15 a pamięć nr 3 na godzine 20:00. Spowoduje to, że oświetlenie będzie ustawione według pamięci nr 1 od godziny 14:15 do 20:00. Z kolei, od godziny 20:00 do 14:15, oświetlenie bedzie ustawione według pamieci nr 3.

UWAGA. Jeśli pamieci maja wpisane nazwy, to beda one widoczne zamiast ich numerów.

# **Ustawienia (**rys.9**)**

Aby wywołać ekran USTAWIENIA należy kliknąć przycisk z ikoną koła zębatego.

W zakładce OGÓLNE znajdziemy numer seryjny sterownika(36) oraz adres MAC(37). Możemy też zmienić język(38) aplikacji.

W zakładce PAROWANIE (rys.10)możemy sparować lub odkodować wybrany sterownik do danej strefy. Należy postępować zgodnie z instrukcjami wyświetlonymi na ekranie.

W zakładce ZAAWANSOWANE (rys.11 i rys.12) możemy konfigurować sterowniki podłaczone do naszej taśmy LED. Zmienić kolejność kolorów oraz włączyć/wyłączyć mikrofon (jeśli sterownik posiada taką możliwość). Aby to zrobić postępuj zgodnie z instrukcjami wyświetlonymi na ekranie. Po wykonaniu tych czynności należy odłączyć sterownik od zasilania i włączyć ponownie

Zakładka AKTUALIZACJA OPROGRAMOWANIA (rys.13) zawiera informacje o oprogramowaniu sterownika oraz aplikacji. UWAGA: Aktualizacja aplikacji na telefonie NIE ma wpływu na oprogramowanie Mostka WiFi. Aktualizacja działa tylko gdy mostek WiFi jest dołączony do sieci domowej z dostępem do Internetu.

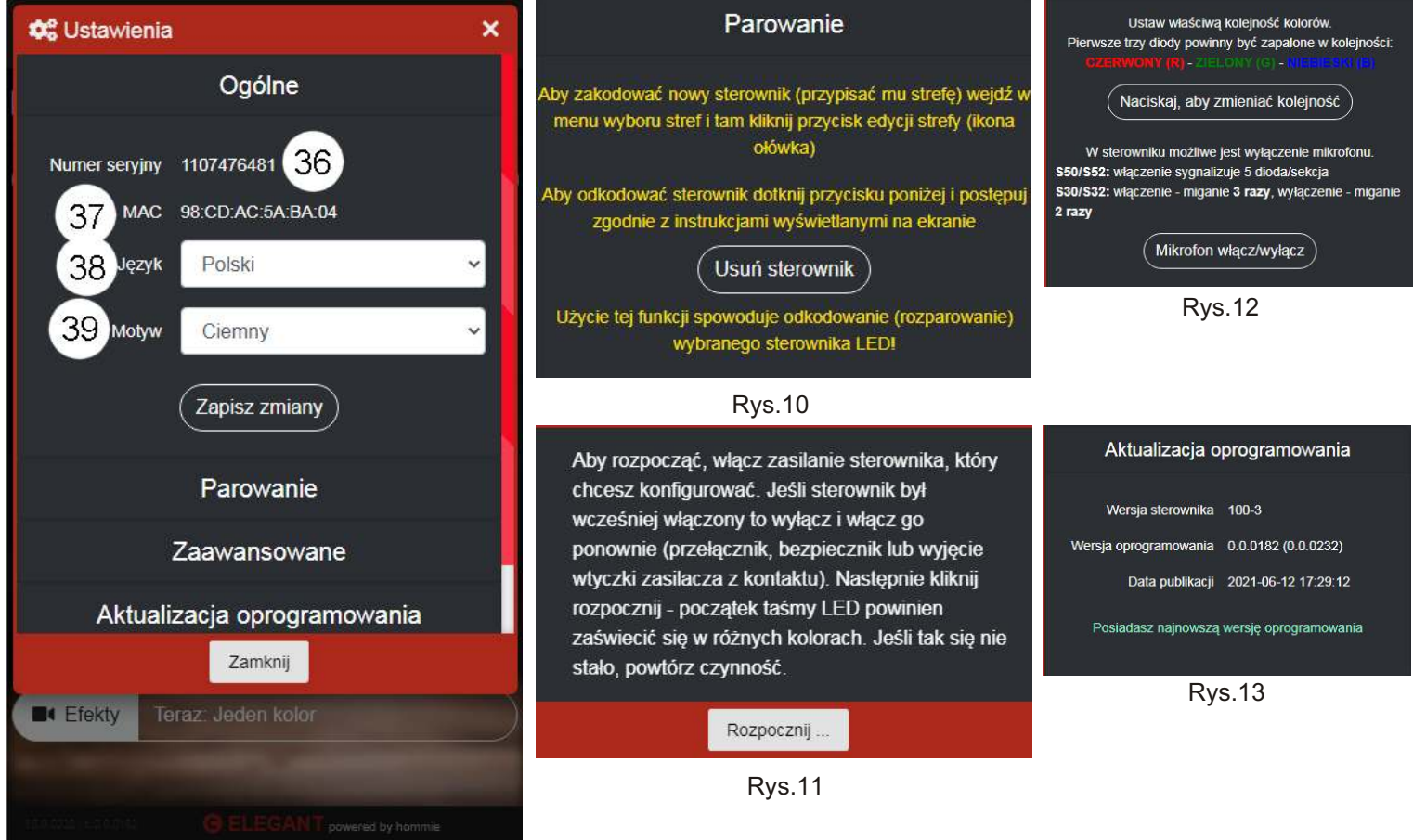